# **Cambiar disco Datos en nuestro NAS**

Vamos a cambiar el disco de datos de nuestro nas basado en omv. Vamos a añadir un nuevo disco de 4T para datos y cambiar el disco de datos2 de 2T en un disco de paridad de nuestro snapraid.

Partimos de la siguiente configuración :

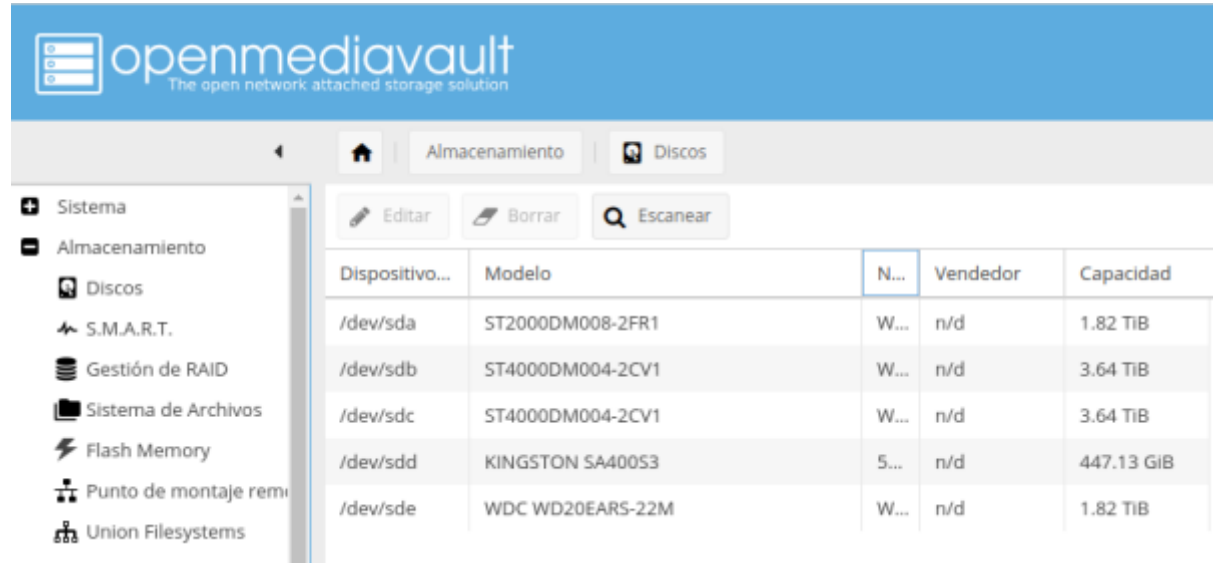

/dev/sda paridad1 → 2T /dev/sdb datos1 → 4T /dev/sdc →SO → 512G /dev/sdd → datos2 →2T

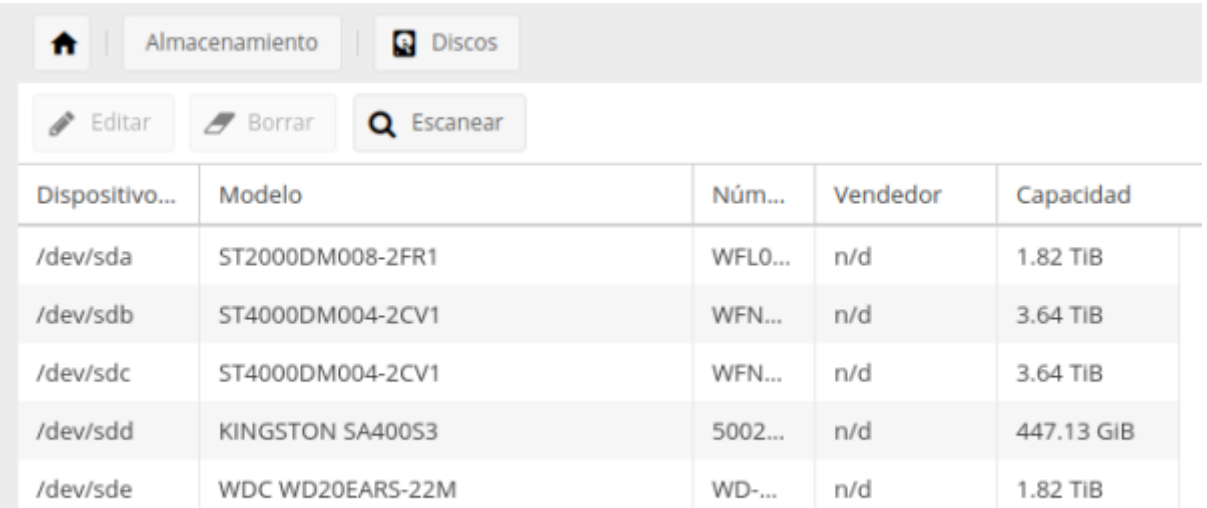

Al añadir el nuevo disco la configuración cambia a la siguiente: /dev/sda sigue igual → paridad1 /dev/sdb igual →datos1 /dev/sdc nuevo disco 4T /dev/sdd →SO /dev/sde →datos2

#### **Paso 1**

Vamos al interfaz web del OMV Almacenamiento→Sistema de archivos y pulsamos en el botón **crear** para particionar el disco nuevo

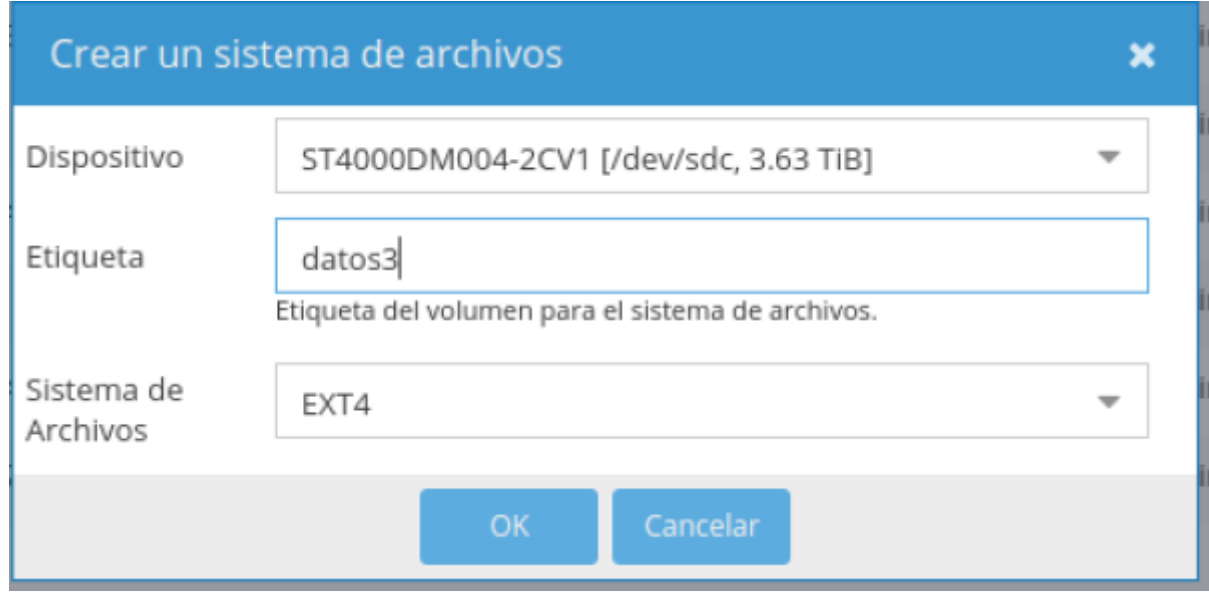

#### **Paso 2**

iniciamos sesión por ssh a nuestro nas y sacamos un listado de las particiones con **fdisk -l** o **parted l**

Creamos dos carpetas llamadas origen y destino dentro de /mnt para montar las particiones y copiar el contenido del disco datos2 en la nueva partición datos3

cd /mnt mkdir origen mkdir destino mount -t ext4 /dev/sde1 /mnt/origen mount -t ext4 /dev/sdc1 /mnt/destino cp -afv /mnt/origen/\* /mnt/destino/

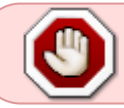

OJO las particiones sde1 y sdc1 se corresponden con mis discos, en otro caso seguramente serán distintas.

Una vez copiado el contenido desmontamos los discos

umount /mnt/destino umount /mnt/origen

También podiamos haber clonado la partición con dd if=/dev/sde1 of=/dev/sdc1 y posteriormente redimensionar la copia

Ahora vamos al OMV →Almacenamiento →Sistema de archivos → seleccionamos la nueva partición que habíamos creado y pinchamos en el botón de montar (Mount)

### **Paso 3**

Ahora debemos de ir al OMV → Servicios →Snapraid → Discos

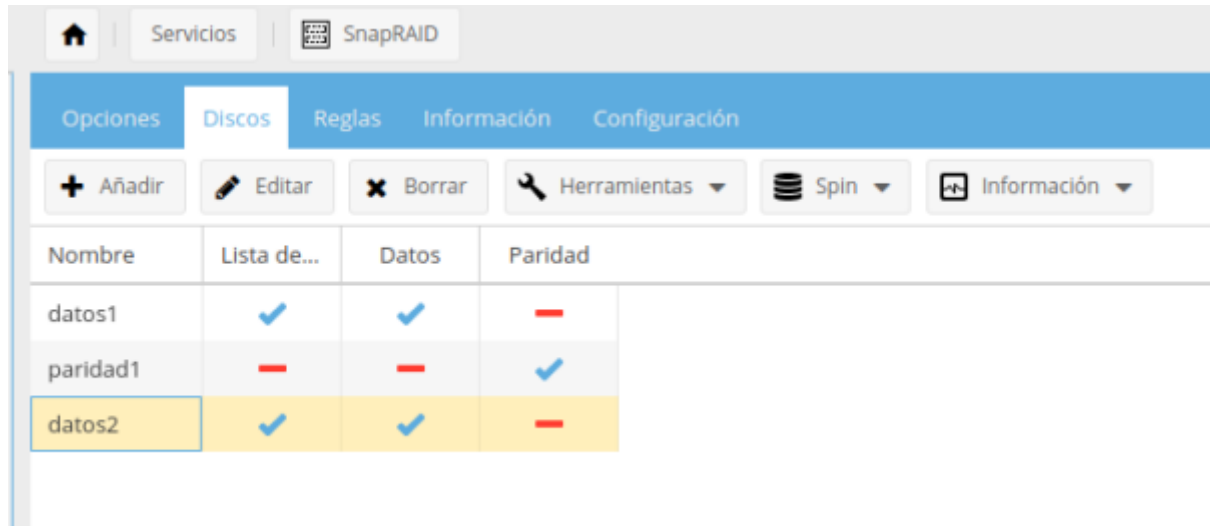

Debemos cambiar el punto de montaje para que use el Disco Datos3

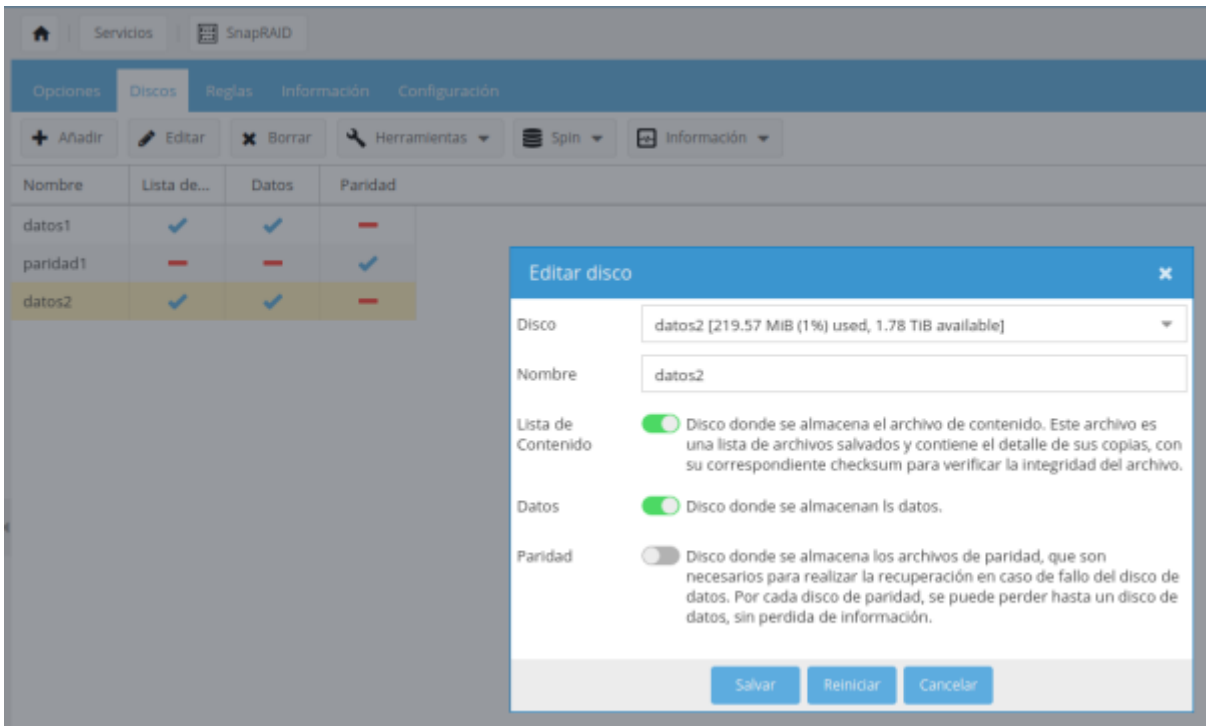

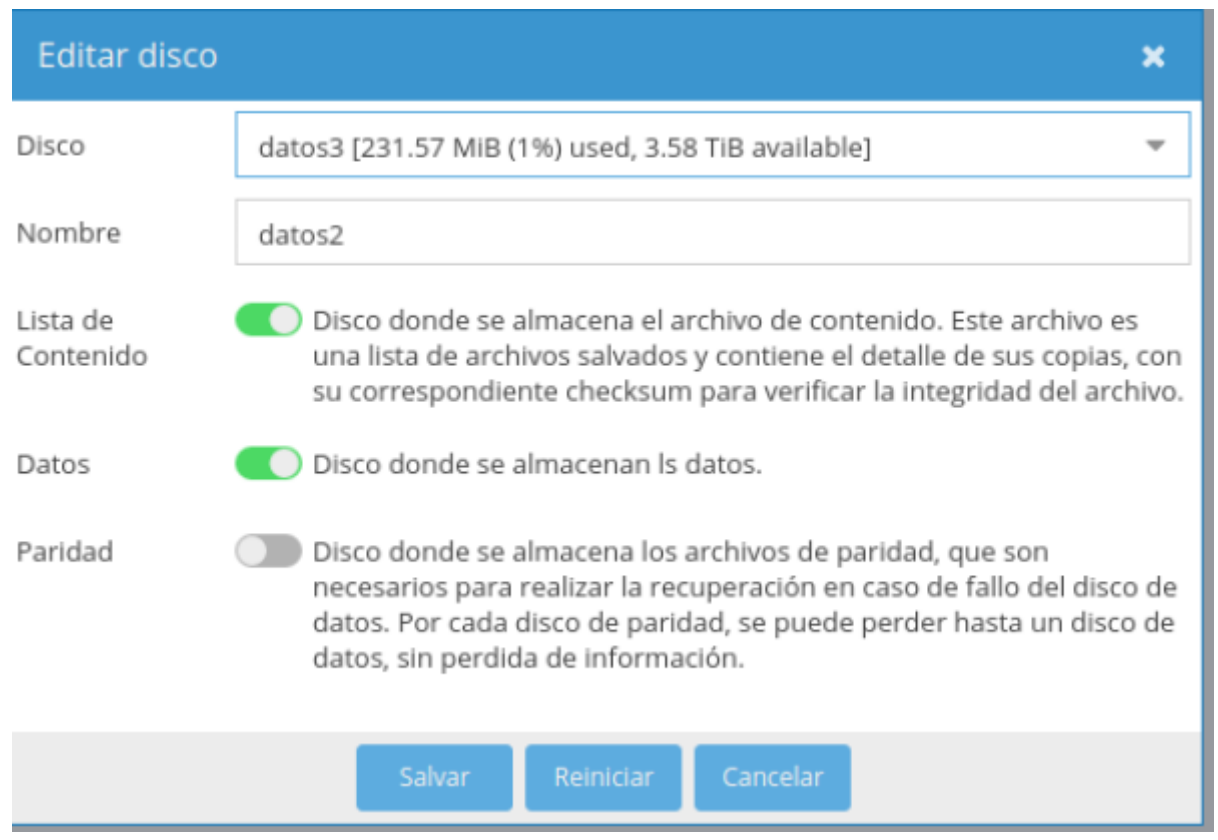

Guardamos y aplicamos cambios

#### **Paso 4**

Por último vamos a cambiar el disco datos2 para convertirlo en un disco de paridad

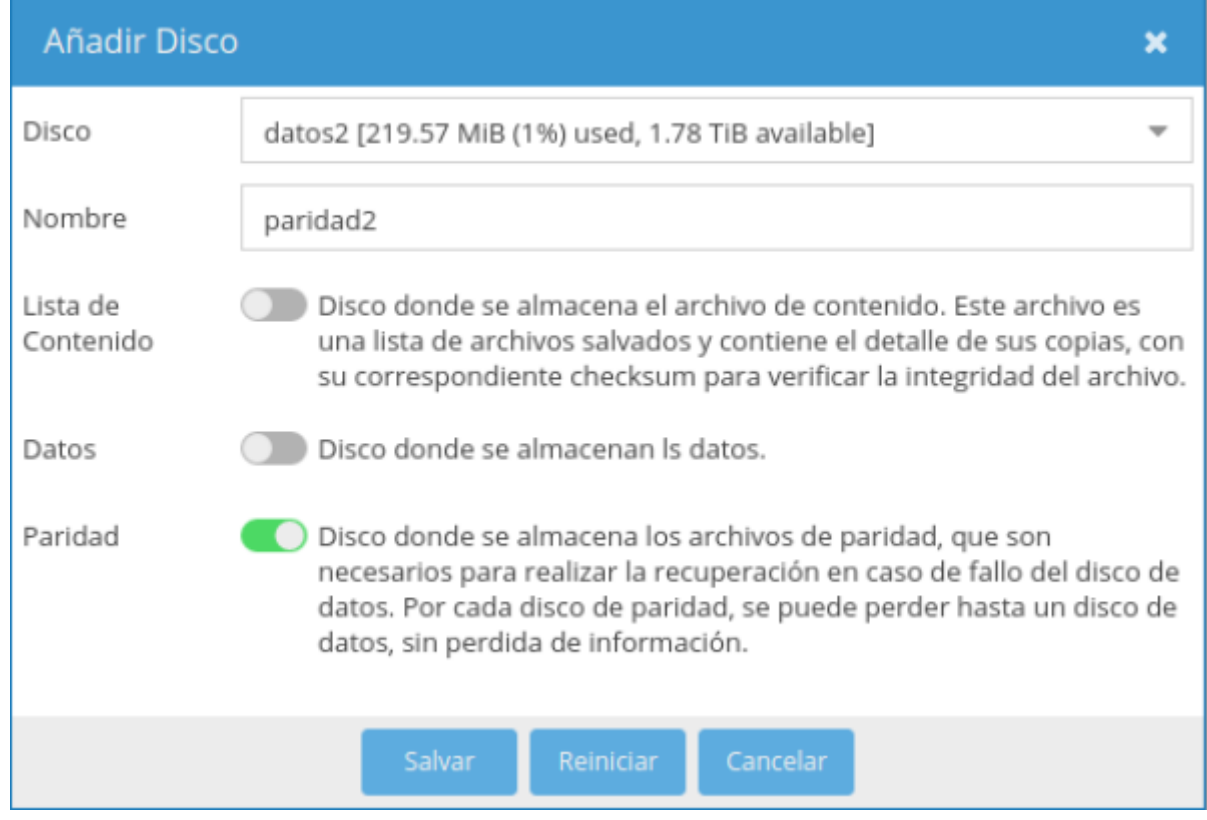

**note** 

para evitar confundirnos en un futuro es recomendable cambiar los nombres de las etiquetas que tenían los discos

# **Paso 5**

En mi caso como además tengo montado un pool con Unionfilesystems debo de editar el pool para cambiar las particiones asignadas al mismo. Vamos a la GUI del OMV en Almacenamiento → Union FileSystems

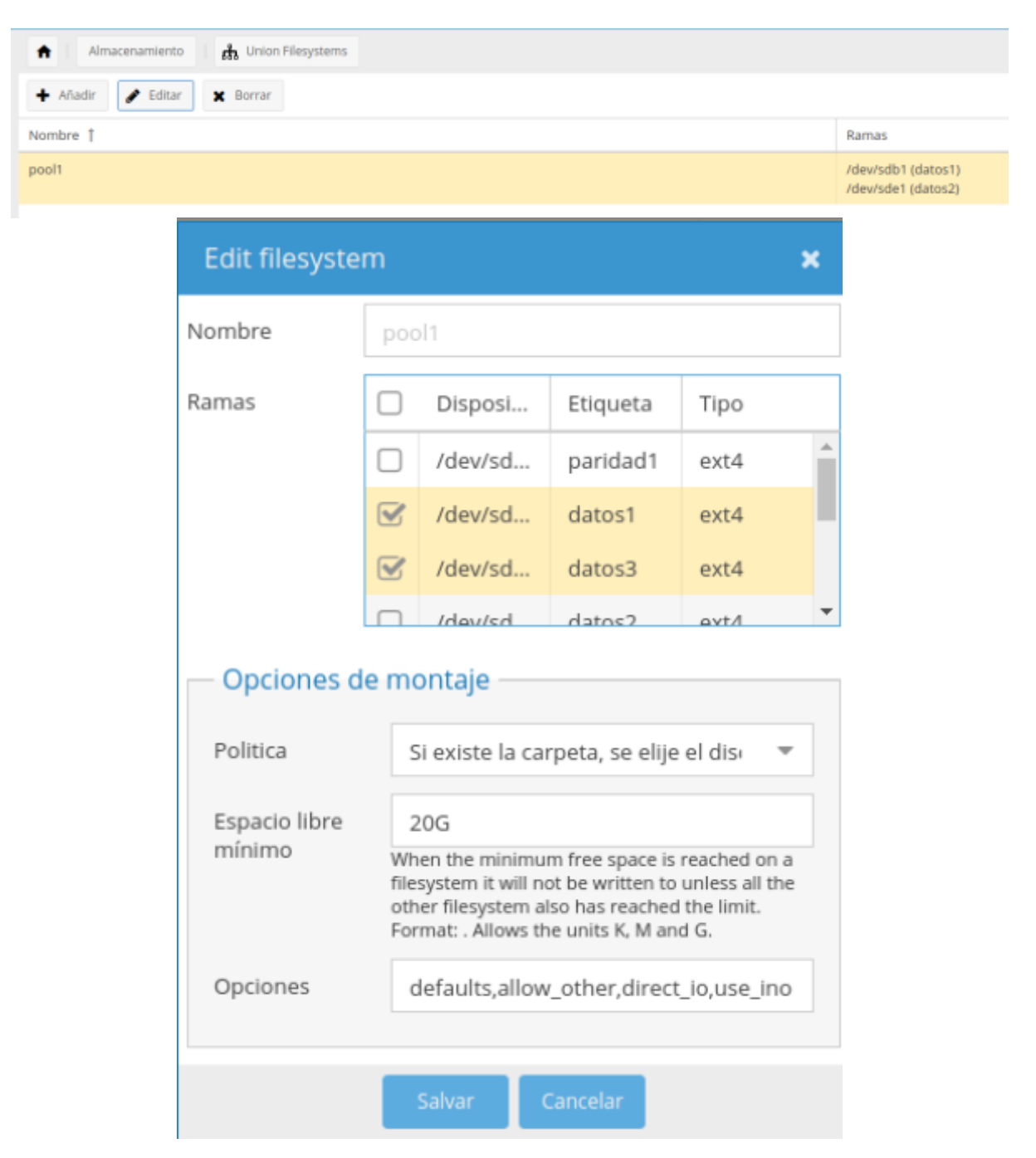

Por útimo y como verificación deberíamos de ir al snapraid y hacer un diff. Si indica que todo se copio correctamente hacer un check y si o hay errores ejecutar un sync para dejar todo el sistema funcionando correctamente

Last update: 2023/01/18 hardware:nas:diynas:cambiardisco http://wiki.intrusos.info/doku.php?id=hardware:nas:diynas:cambiardisco&rev=1578944809 14:38

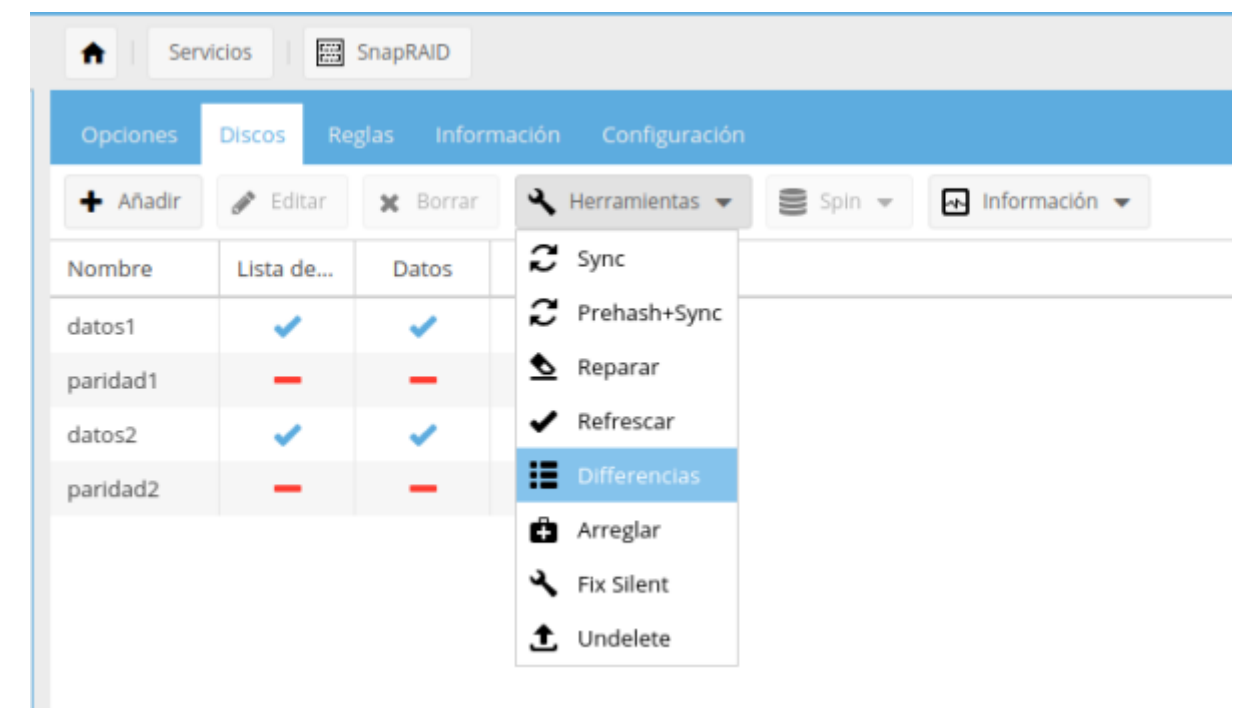

### **Referencias**

<https://www.snapraid.it/faq#repdatadisk>

From: <http://wiki.intrusos.info/> - **LCWIKI**

Permanent link: **<http://wiki.intrusos.info/doku.php?id=hardware:nas:diynas:cambiardisco&rev=1578944809>**

Last update: **2023/01/18 14:38**

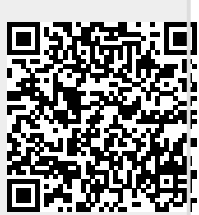